# Citrix Receiver Troubleshooting

If you are having a problems connecting with the Citrix Receiver (Windows) please see below:

#### 1. **Reboot your machine**.

If the problem persists, make sure you have the most recent version of the Citrix Receiver installed on your machine. Simply go to the [Citrix Receiver website](http://www.citrix.com/go/receiver.html) to download the newest version. There are instructions at the bottom of that web page for downloading and installing.

### 2. **Reset the Citrix Receiver.**

This may help resolve connection errors to MyCloud resources, if rebooting your computer did not clear them up.

#### 3. **Reset the Citrix Receiver (Windows):**

a. Right click on the **Citrix Receiver** icon in Windows system tray and select **Advanced Preferences**.

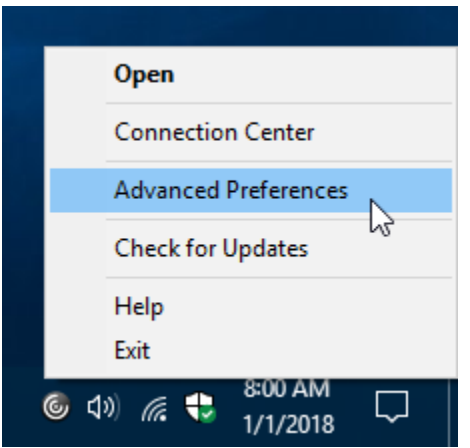

b. Click **Reset Receiver**.

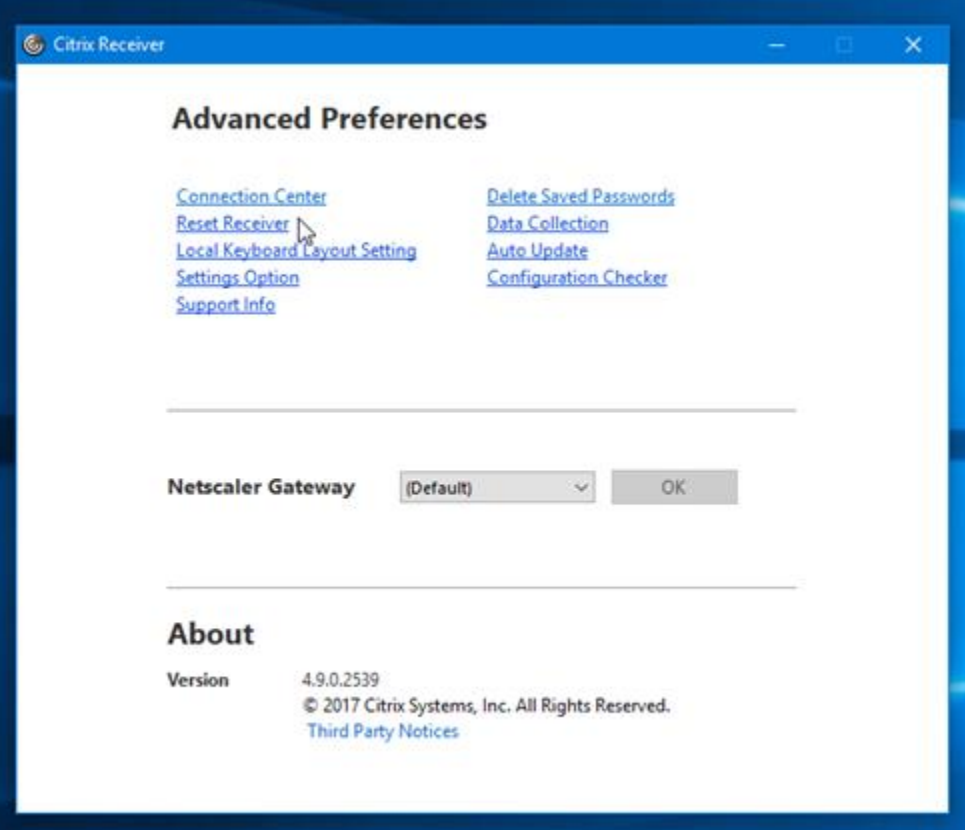

c. Click **Yes, reset Receiver**.

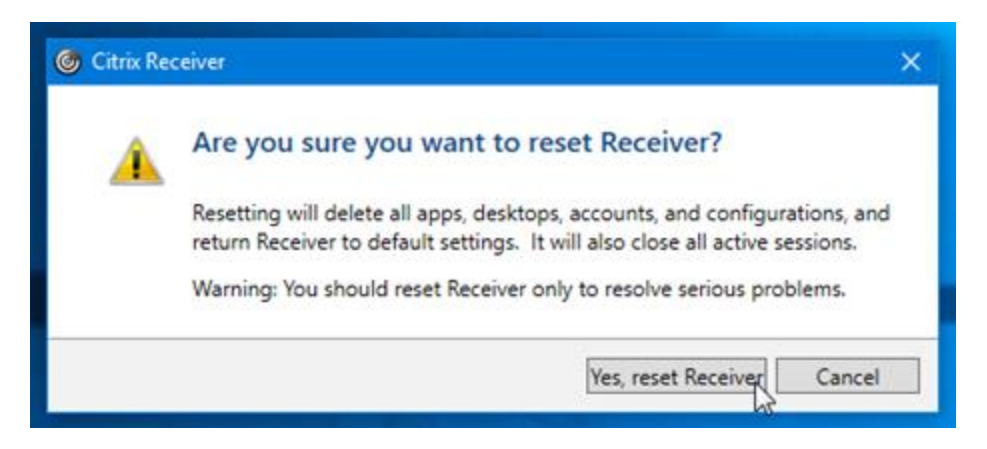

d. Click **OK** once the Citrix Receiver has been reset to the default settings.

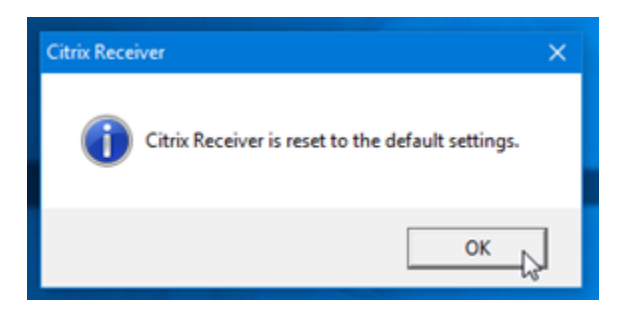

e. You will now be prompted to reconfigure the Citrix Receiver.

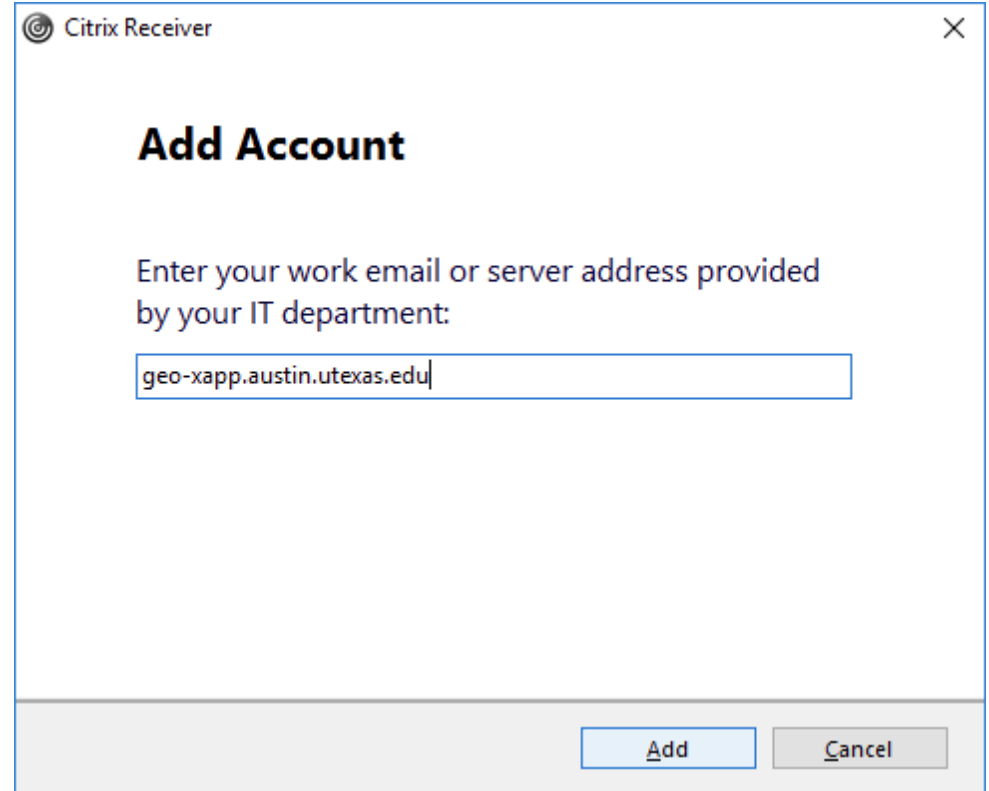

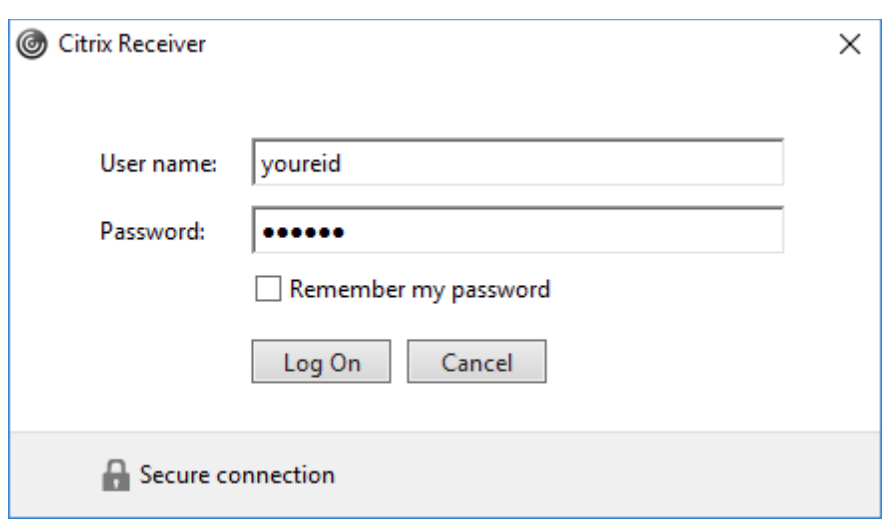

## **3 IF ISSUE PERSISTS - Uninstall and reinstall the Citrix Receiver (download the below tool):**

- f. Uninstall the Citrix Receiver. See: [Uninstall or Change a Program \(Windows\).](http://windows.microsoft.com/en-us/windows/uninstall-change-program#uninstall-change-program=windows-7)
- g. Download the Citrix Receiver Utility from

f.

<https://utexas.box.com/shared/static/69rya1jx8n7xqy8u3ggayp9pzg2hxtvf.zip>

OR Citrix Receiver [Clean-Up Utility](http://support.citrix.com/article/CTX137494)

h. Install the latest version of Citrix Receiver from the [Citrix Receiver website.](http://www.citrix.com/go/receiver.html) (use above steps e and f to complete)